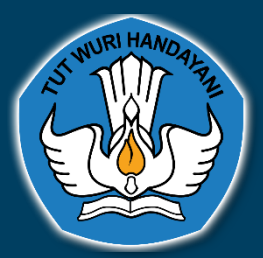

# **BUKU PANDUAN**

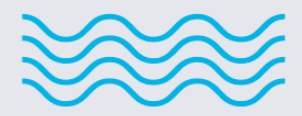

 $\bigcap$ 

# **APLIKASI PELAPORAN SISTEM PENJAMINAN MUTU INTERNAL**

 $\bigcap$ 

 $\bigcap$ 

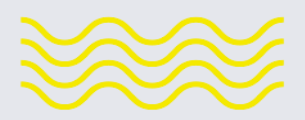

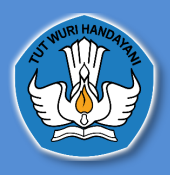

## **A. Cara Masuk Ke Dalam Aplikasi Pelaporan Sistem Penjaminan Mutu Internal**

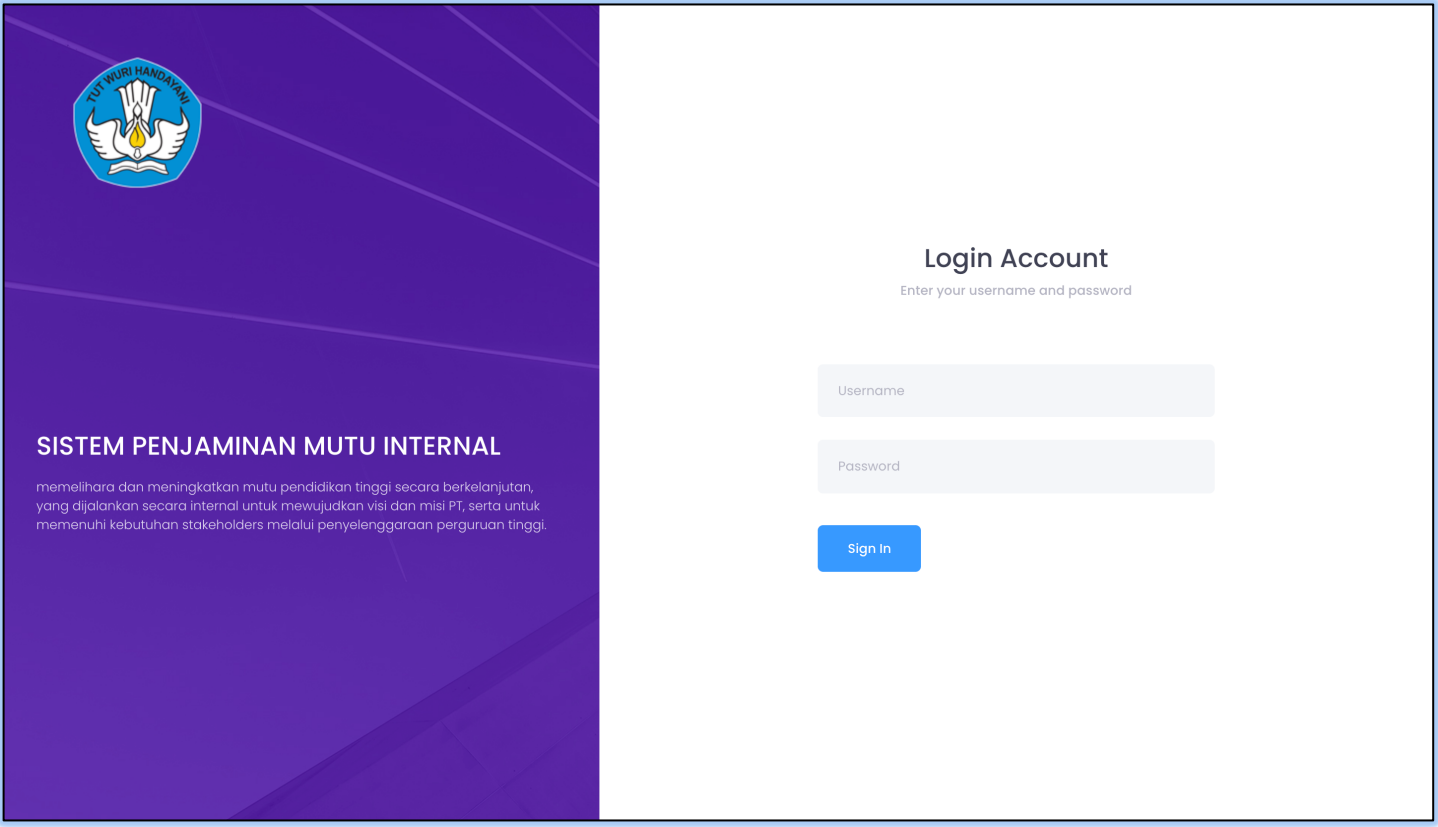

untuk masuk atau *login* ke dalam Aplikasi Pelaporan Sistem Penjaminan Mutu Internal pengguna dapat meminta Operator PDDikti Admin di masing-masing Perguruan Tinggi untuk membuatkan Akun PDDikti dengan *Role* SPMI, yang selanjutnya *username* dan *password* tersebut bisa di login kan di Website http://spmi.kemdikbud.go.id/ dan selanjutnya mengklik tombol *sign in*

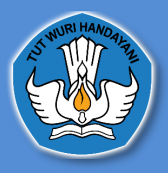

# **B.** *Dashboard* **Aplikasi Pelaporan Sistem Penjaminan Mutu Internal**

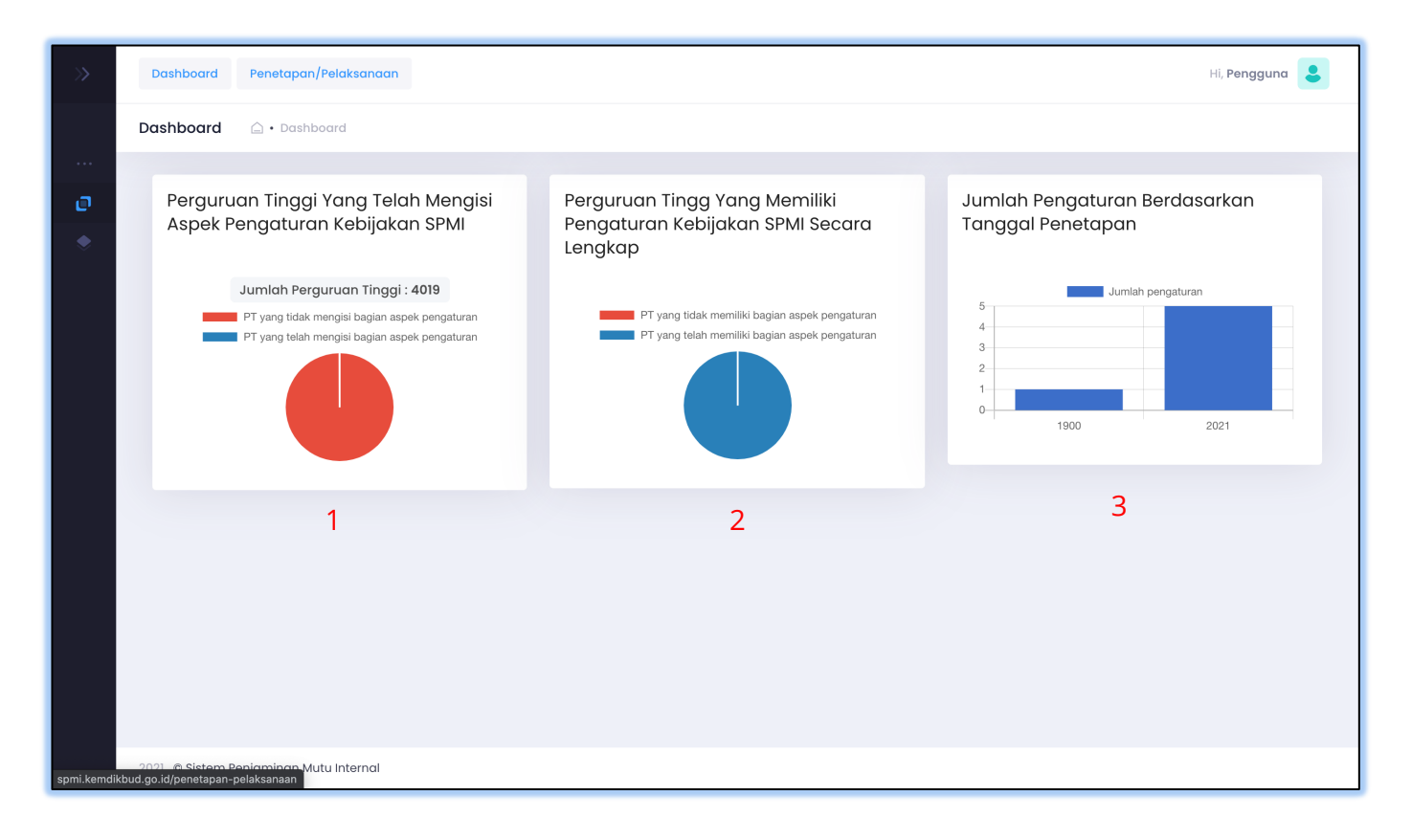

1. Perguruan tinggi yang telah mengisi kebijakan SPMI

Diagram Ini menampilkan informasi, perguruan tinggi yang telah mengisi pada aspek pengaturan kebijakan SPMI yang ada pada halaman penetapan/pelaksanaan. Perguruan tinggi yang telah mengisi kebijakan akan terhitung pada pie chart tersebut.

#### 2. Perguruan tinggi yang memiliki pengaturan kebijakan SPMI secara lengkap

Diagram Ini menampilkan informasi, perguruan tinggi yang telah mengisi pada aspek pengaturan kebijakan SPMI yang ada pada halaman penetapan/pelaksanaan secara lengkap. Perguruan tinggi yang telah mengisi pengaturan tentang kebijakan SPMI secara lengkap akan terhitung pada pie chart tersebut.

3. Jumlah pengaturan berdasarkan tanggal penetapan

Diagram Jumlah pengaturan yang ada pada halaman penetapan pelaksanaan, Ini menampilkan informasi, jumlah pada aspek pengaturan kebijakan SPMI yang ada pada halaman penetapan/pelaksanaan berdasarkan tanggal.

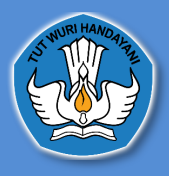

# **C. Penetapan/Pelaksanaan**

#### **1. Profil Institusi**

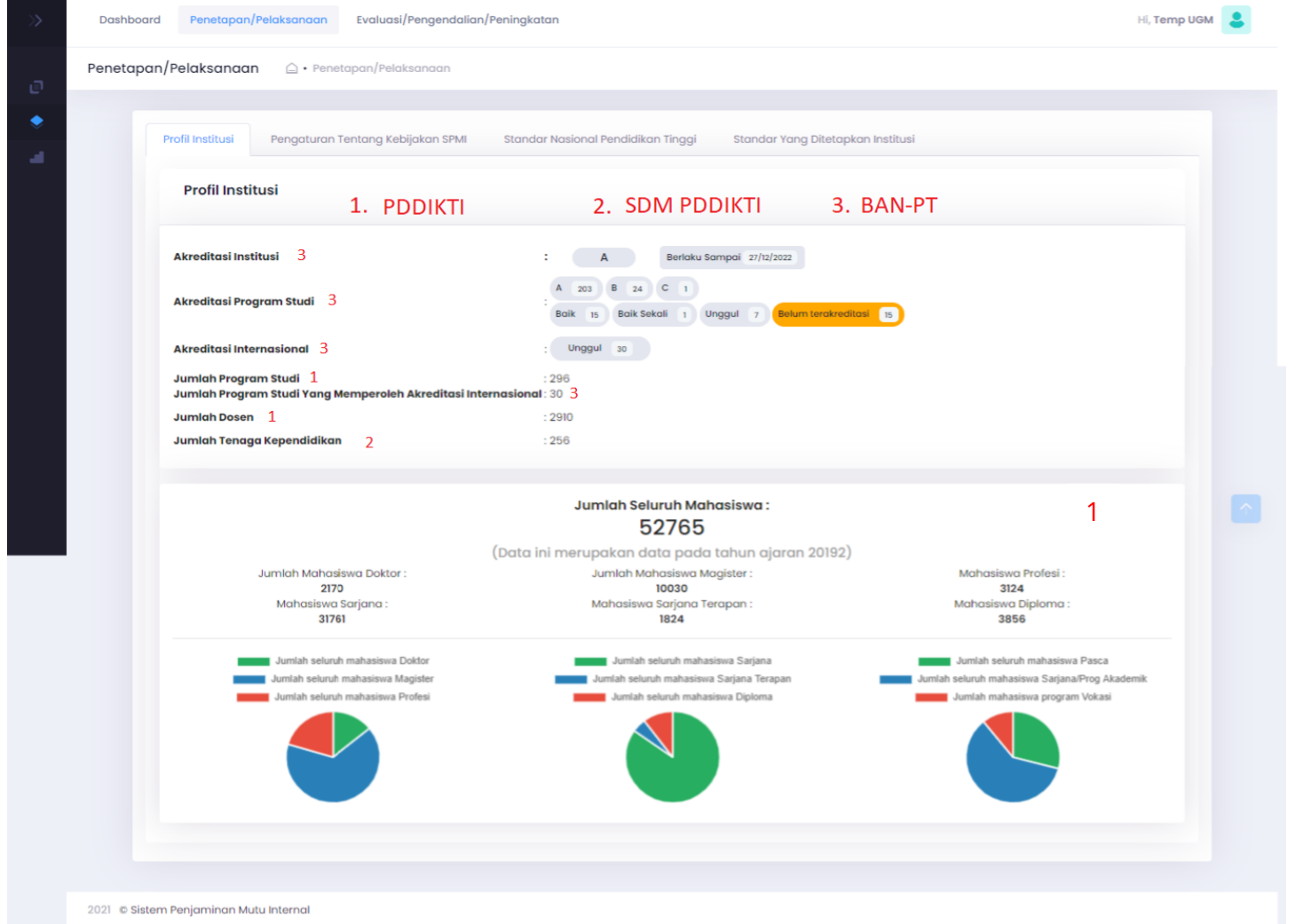

(*keterangan : nomer 1 data diambil dari pddikti, nomer 2 data diambil data dari SDM PDDIKTI dan nomer 3 data diambil dari BAN PT*)

Di halaman ini Perguruan Tinggi dapat melihat Akreditasi Institusi, Akreditasi Program Studi, Akreditasi Internasional, Jumlah, Program, Studi, Jumlah Program Studi yang Memperoleh Akreditasi Internasional, Jumlah Dosen, Jumlah Tenaga Kependidikan, dan jumlah Seluruh Mahasiswa.

Jika Perguruan Tinggi ingin memperbaharui data tersebut maka Perguruan Tinggi dapat mengakses sumber data tersebut :

- 1. Untuk data Jumlah Program Studi dan Jumlah Dosen bersumber dari https://pddikti.kemdikbud.go.id/
- 2. Untuk data jumlah Tenaga Kependidikan bersumber dari http://sdm.pddikti.ristekdikti.go.id/
- 3. Untuk data Akreditasi Institusi, Akreditasi Program Studi, Akreditasi Internasional, Jumlah mahasiswa bersumber dari BAN-PT https://banpt.or.id/

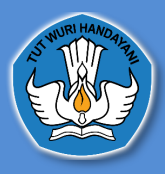

## **2. Pengaturan Tentang Kebijakan SPMI**

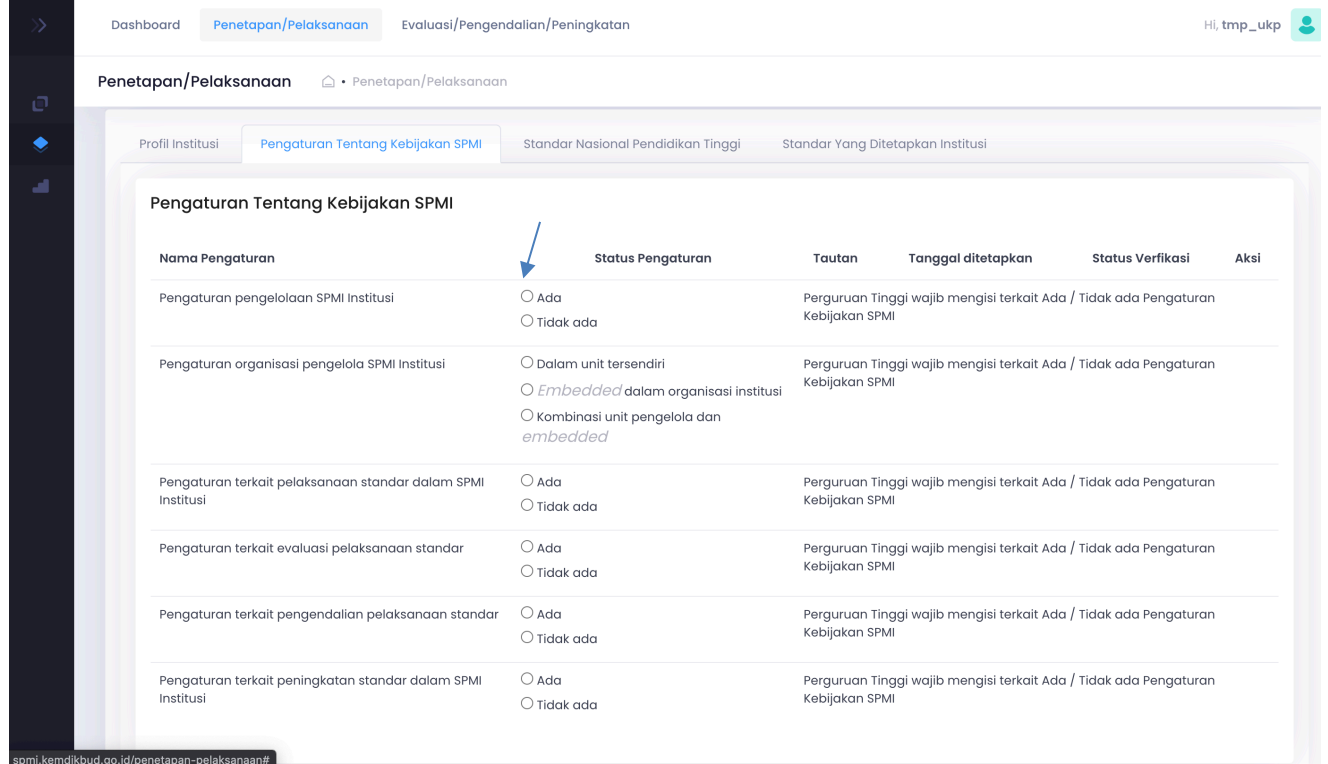

Di halaman ini Perguruan Tinggi dapat mengisi Pengaturan Tentang Kebijakan SPMI Perguruan Tinggi, Jika Perguruan Tinggi ingin mengisi maka pengguna dapat memilih "ada"

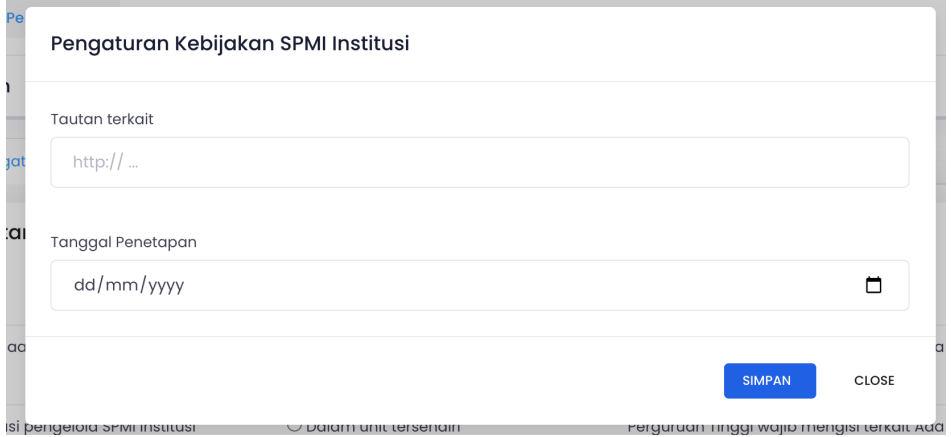

Selanjutnya akan muncul *form* yang dapat diisi dengan tautan terkait pengaturan Tentang Kebijakan SPMI dan Tanggal Penetapan, Jika **Pengaturan Tentang Kebijakan SPMI terdapat di** *website* **Perguruan Tinggi masing-masing maka tautan tersebut dapat diisi di** *form*, tetapi jika pengaturan Tentang Kebijakan SPMI masih dapat berbentuk *soft file, pdf,* dll, maka Perguruan Tinggi harus menggunggah terlebih dahulu *file* tersebut dengan menggunakan *google drive,* selanjutnya tautan tersebut dapat diisi di *form.*

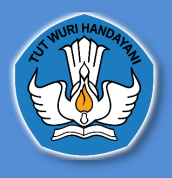

#### **Mengunggah Dokumen ke Google Drive Melalui PC / Laptop**

- 1. Buka browser pada PC atau laptop Anda > ketikkan alamat pada kotak link yang tersedia:
- **www.google.com/drive/**
- 2. Pilih **Buka Drive**.

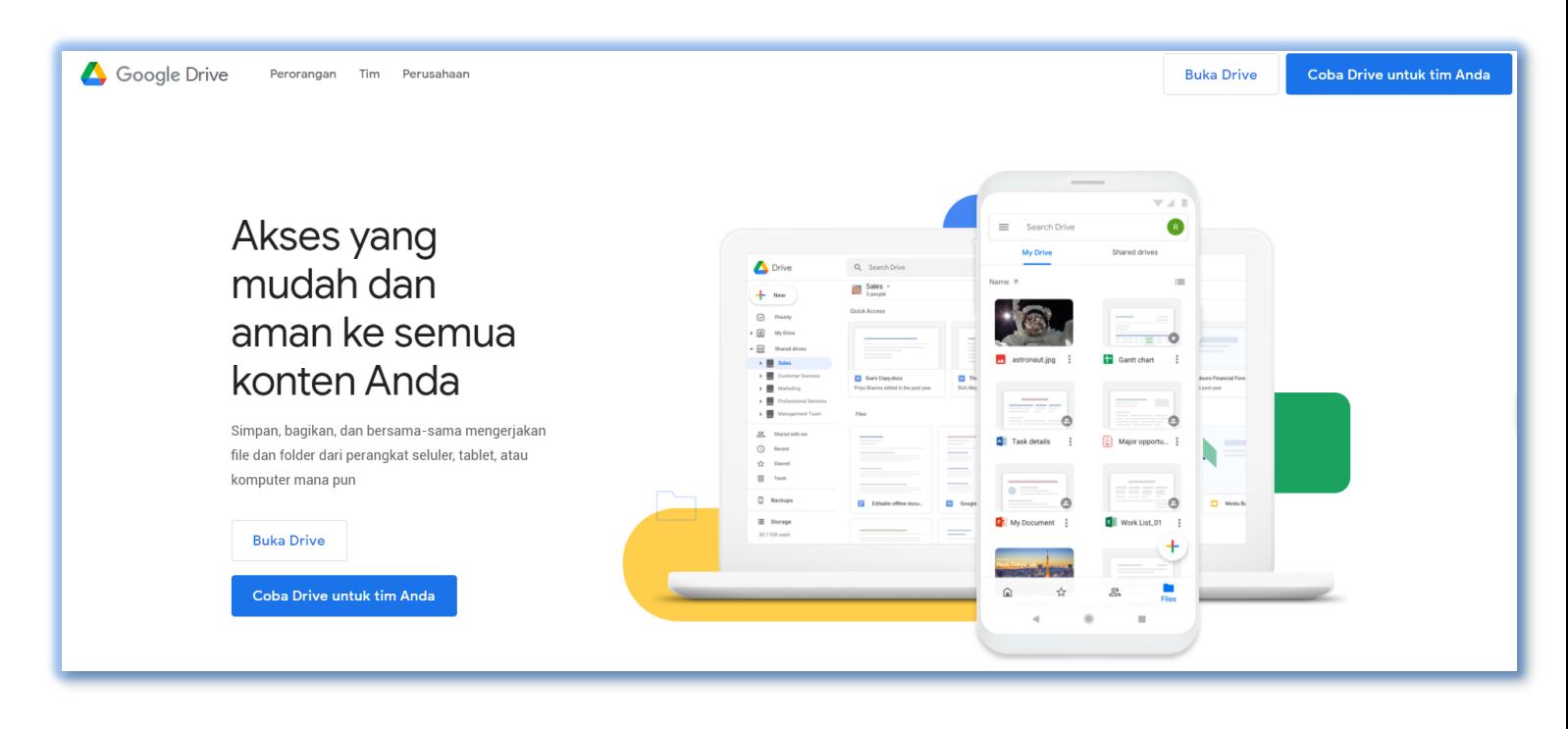

3. Kemudian masuk menggunakan akun google Anda. **Masukkan alamat email** atau nomor telepon Anda > Klik **Next** atau Berikutnya.

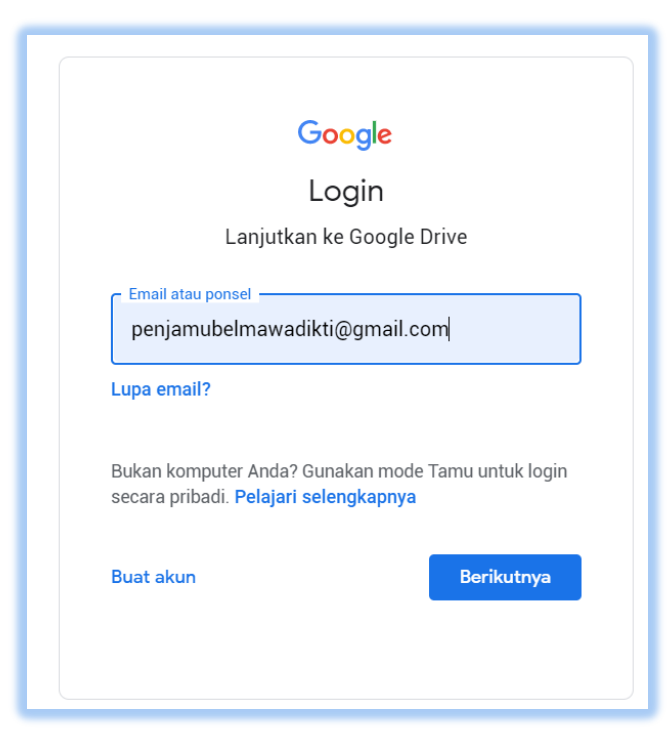

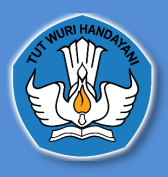

4. **Isi password** akun Google Anda > Klik tombol **Sign In** atau masuk.

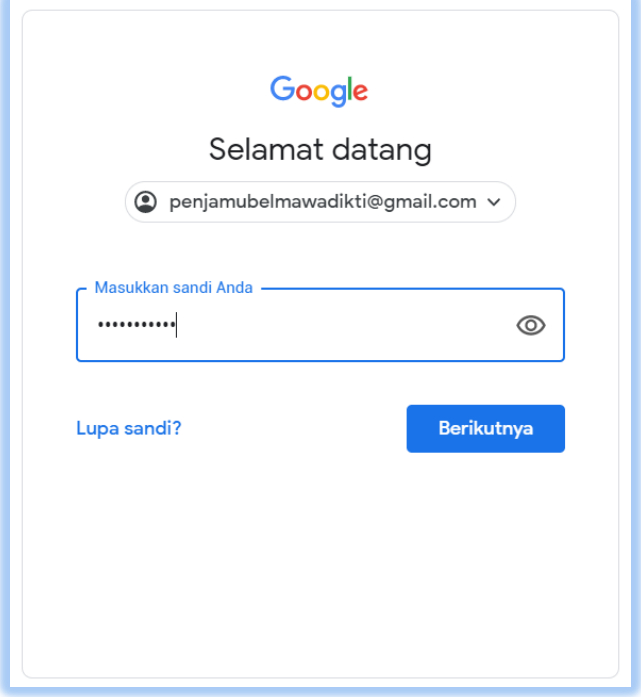

5. Pilih **NEW** > Lalu pilih **Folder**.

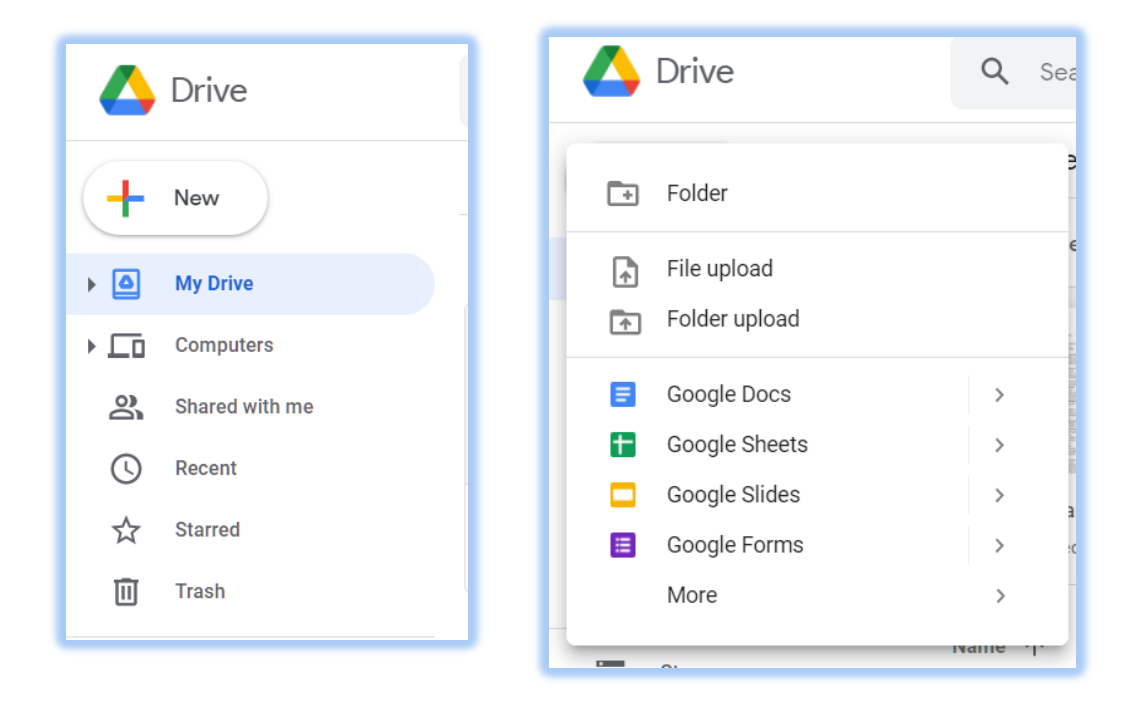

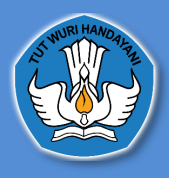

6. Ubah nama folder sesuai dengan nama masing-masing Perguruan Tinggi > Lalu Pilih **Create** atau **Buat**

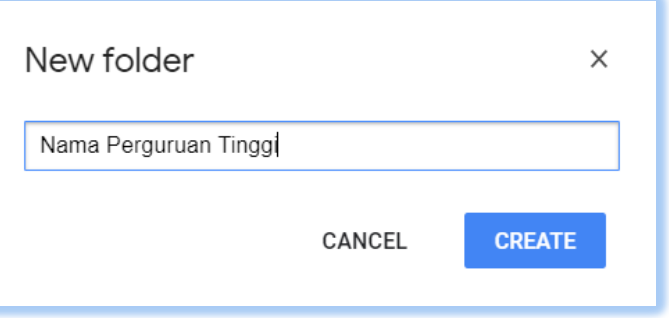

7. Klik dua kali folder yang sudah dibuat

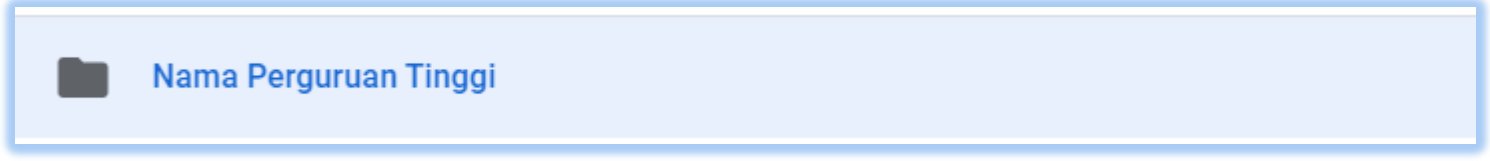

#### 8. Klik kanan > Lalu pilih **Upload Files**

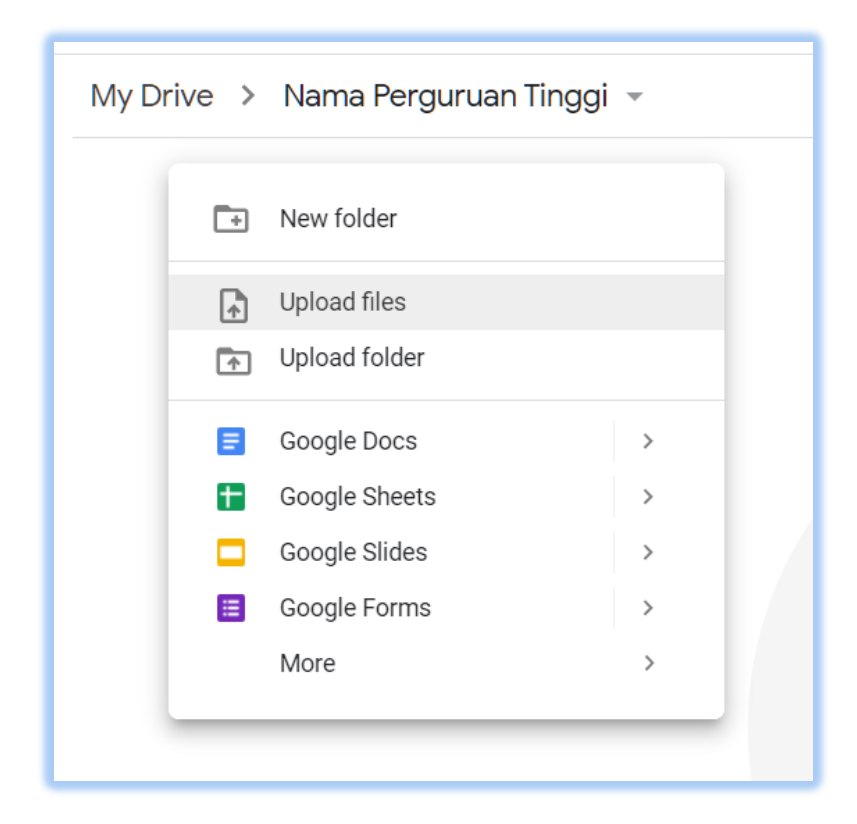

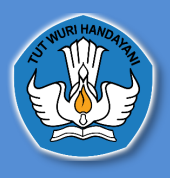

9. Selanjutnya cari dan **pilih file** yang ingin Anda upload ke Google Drive > Pilih **Open**.

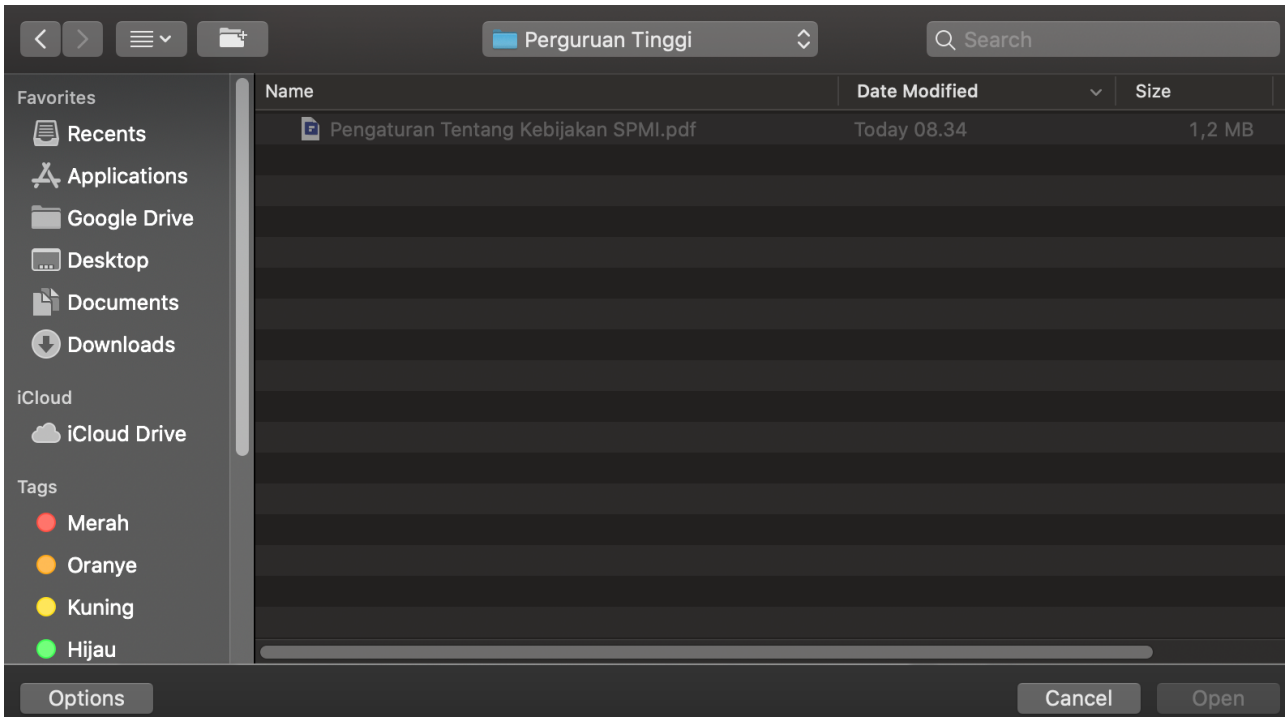

10. Tunggu hingga proses upload selesai.

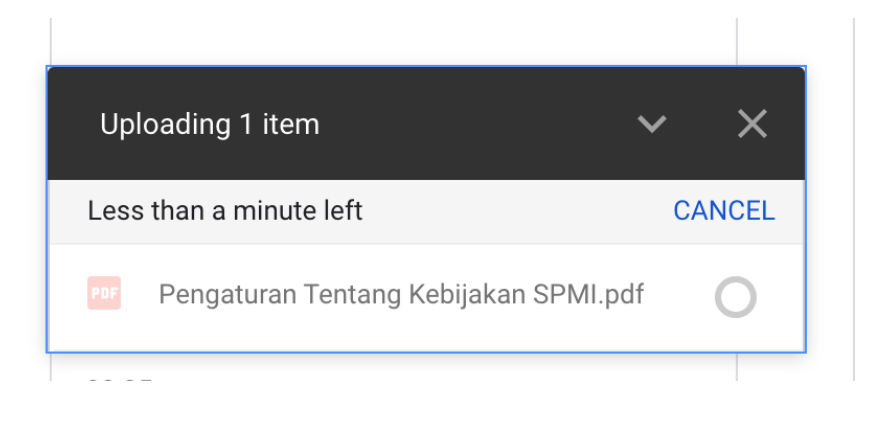

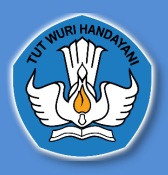

11. Selanjutnya file akan muncul di drive, untuk membuatnya menjadi dapat didownload oleh orang lain maka kita harus mengaturnya menjadi publik dengan cara Klik kanan pada file > Klik Share > Change > **Anyone on the internet with this link can view** > Done.

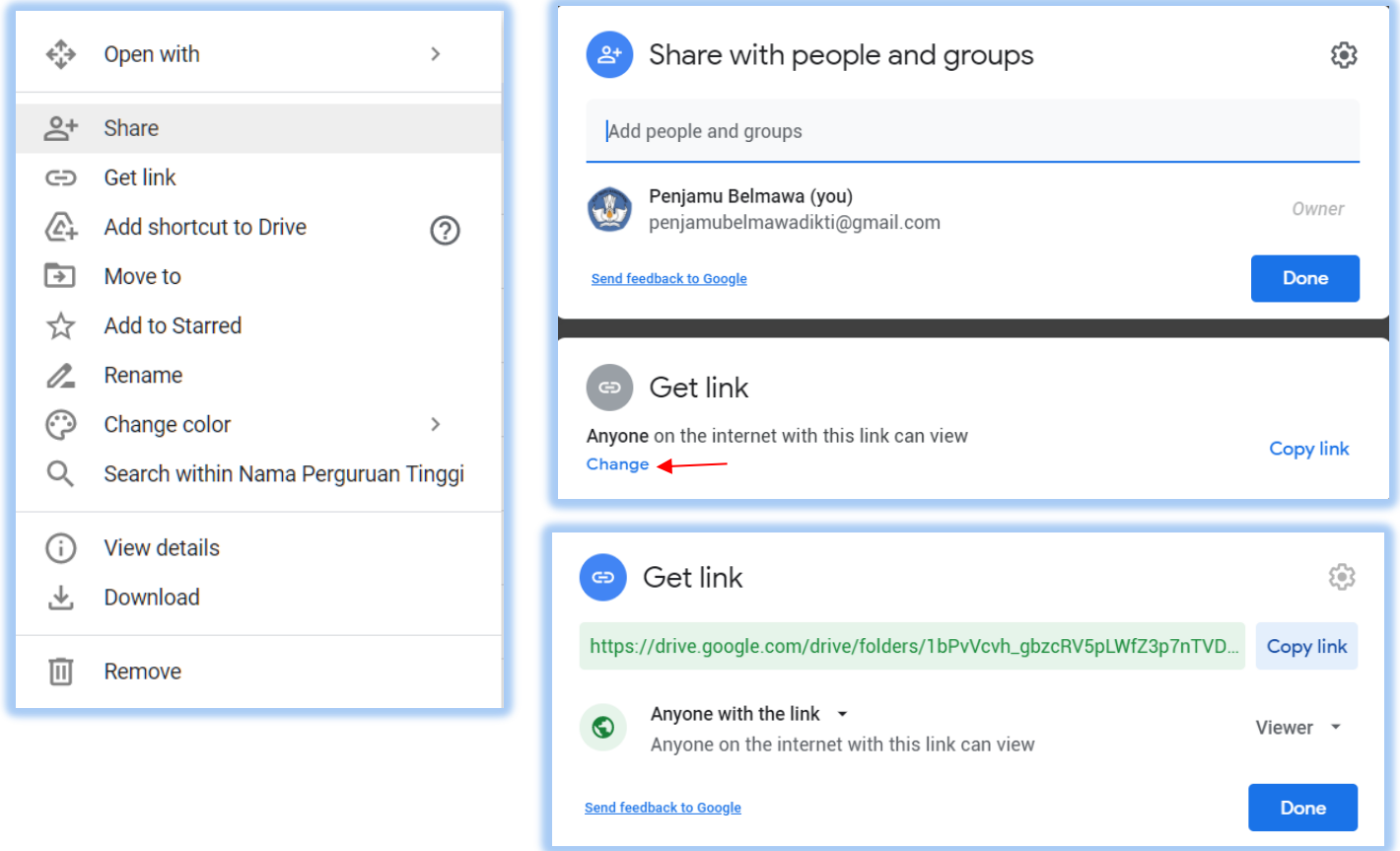

12. Klik **copy link >** lalu Paste kan ke kolom unggah Dokumen di Halaman Pengaturan Tentang Kebijakan SPMI

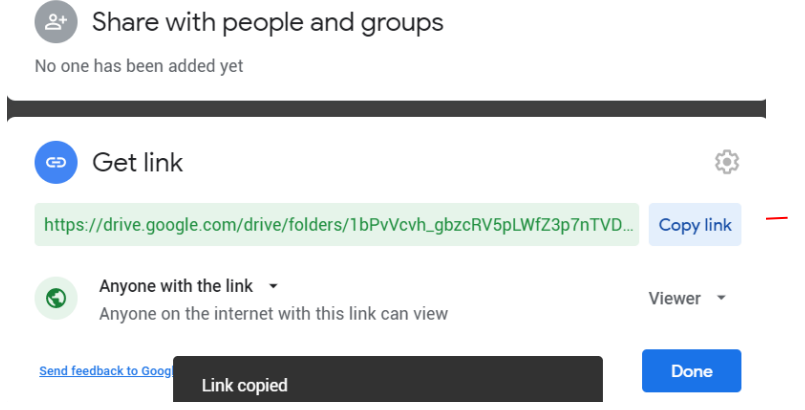

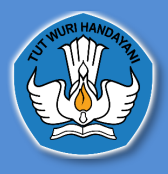

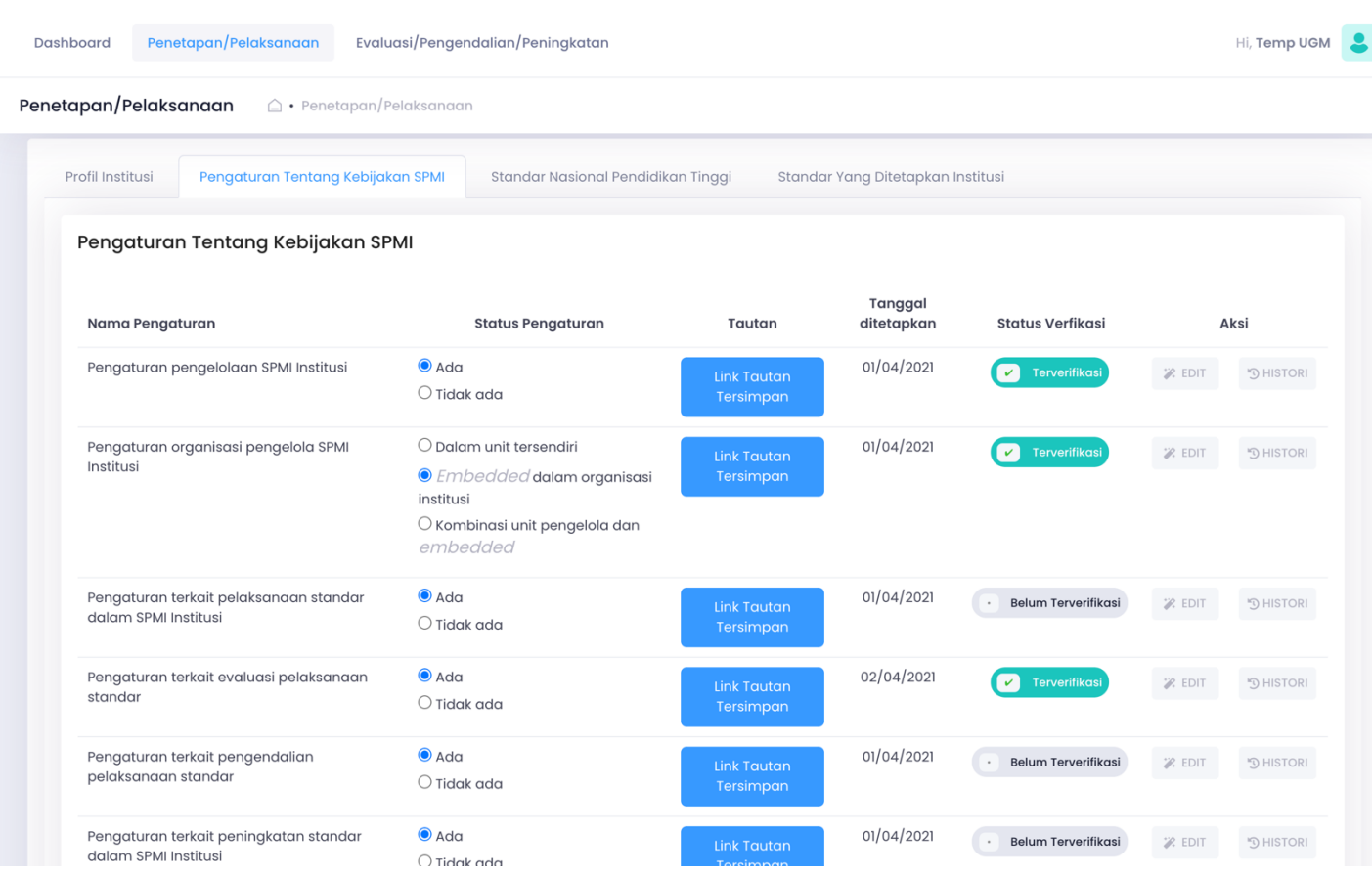

Jika tautan Pengaturan Tentang Kebijakan SPMI sudah diisi maka akan muncul status **Belum Terverifikasi**, status ini akan berubah menjadi **Terverifikasi** ketika Fasilitator Wilayah telah mengecek Pengaturan Tentang Kebijakan SPMI yang telah diunggah oleh Perguruan Tinggi. Dihalaman ini juga Perguruan Tinggi dapat mengedit dan melihat histori dari Kebijakan SPMI yang telah diunggah

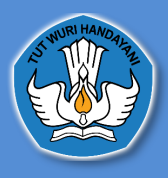

# **3. Standar Nasional Pendidikan Tinggi 3.1 Profil Institusi**

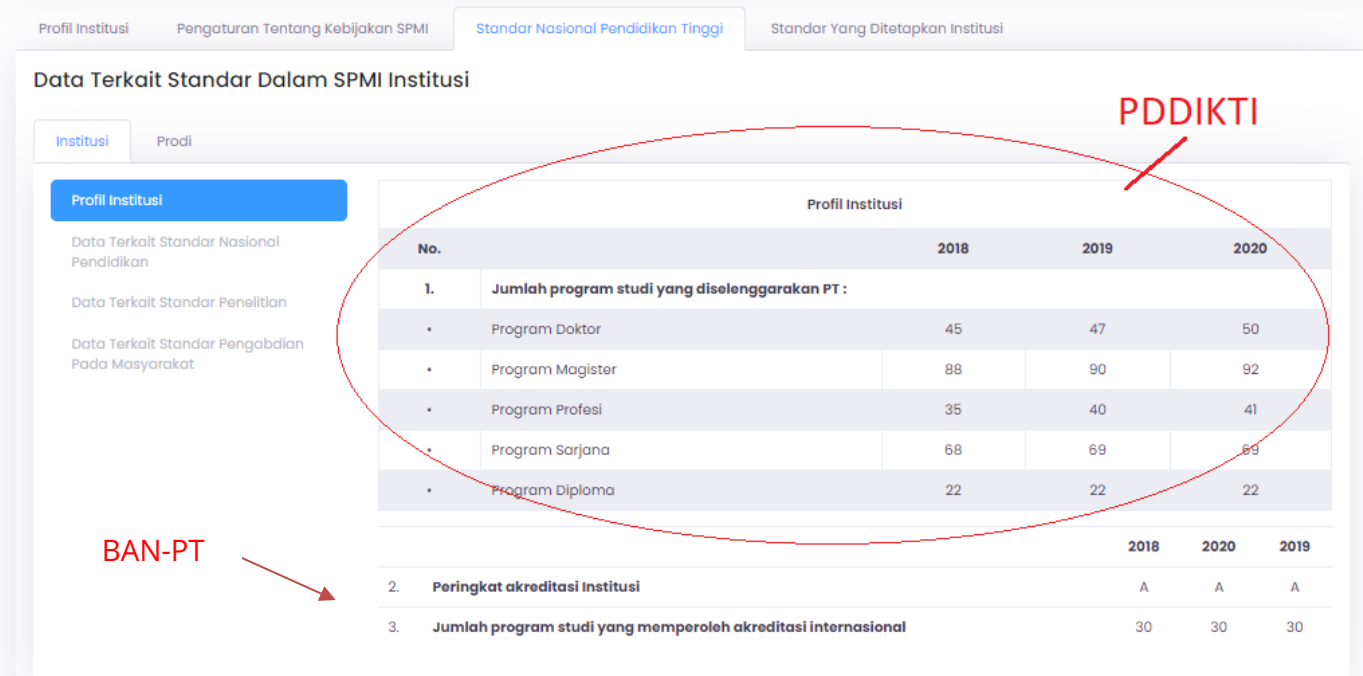

Di tab ini akan muncul data terkait Standar Nasional Pendidikan Tinggi yaitu data Jumlah Program Studi yang diselenggarakan PT, Peringkat Akreditasi Institusi dan Jumlah Program Studi yang memperoleh Akreditasi Internasional

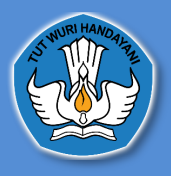

#### **3.2 Data terkait Standar Nasional Pendidikan**

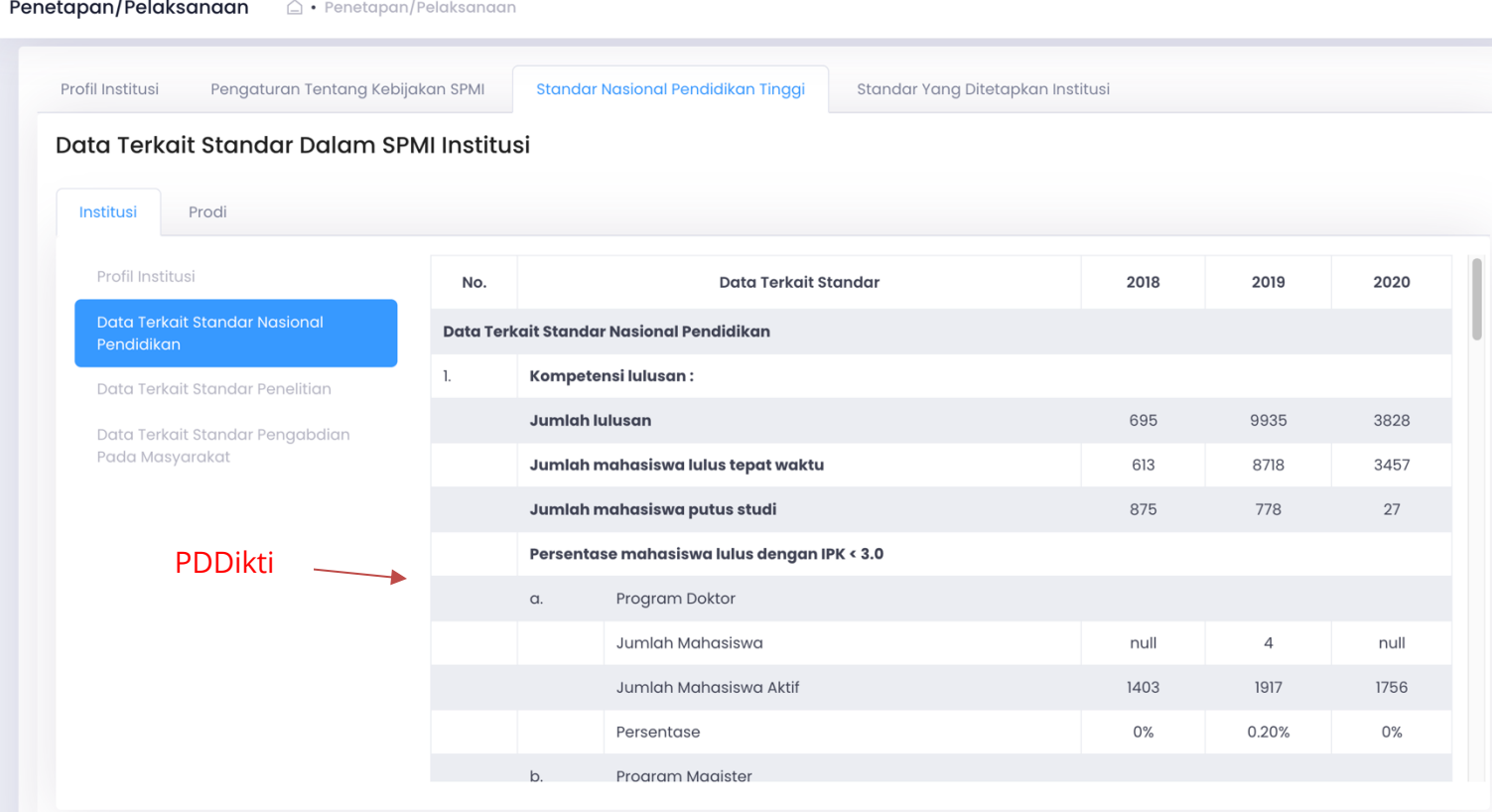

Di tab ini Perguruan Tinggi dapat melihat Kompetensi lulusan, Proses, Pembelajaran, Penilaian Pembelajaran, Jumlah Dosen dan tenaga kependidikan, Sarana dan Prasarana, dan Pengelolaan. Jika Perguruan Tinggi ingin memperbaharui data tersebut maka Perguruan Tinggi dapat mengakses sumber data di PDDikti https://pddikti.kemdikbud.go.id/

#### **3.3 Data terkait standar penelitian**

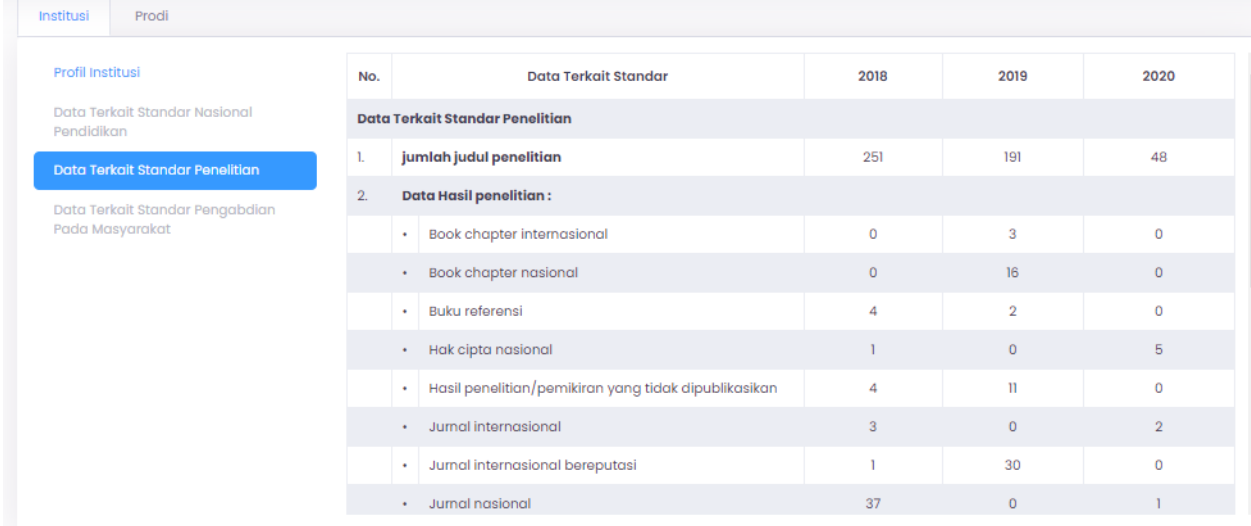

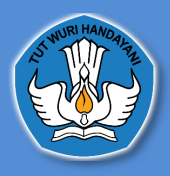

Di tab ini Perguruan Tinggi dapat melihat data terkait jumlah judul penelitian, data hasil penelitian, jumlah dana berdasarkan sumber dana penelitian Jika Perguruan Tinggi ingin memperbaharui data tersebut maka Perguruan Tinggi dapat mengakses sumber data di Simlitabmas https://simlitabmas.ristekbrin.go.id/

#### **3.4 Data Terkait Standar Pengabdian Pada Masyarakat**

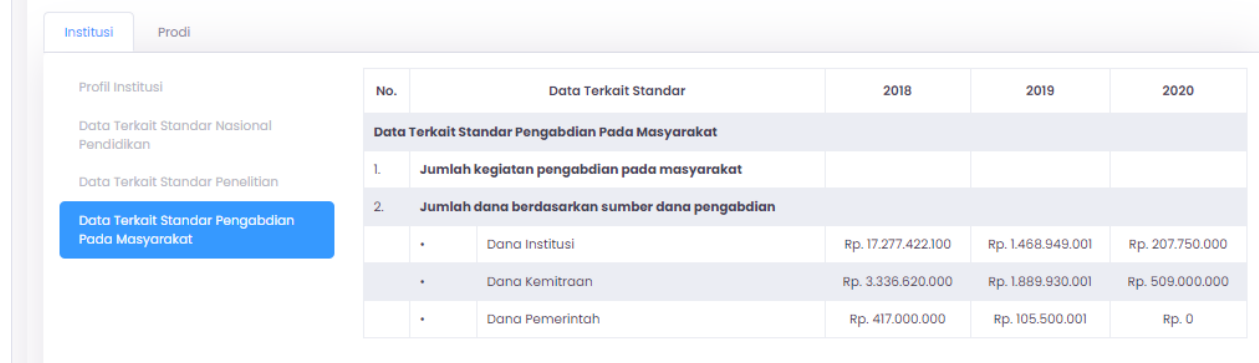

Di tab ini Perguruan Tinggi dapat melihat data terkait jumlah kegiatan pengabdian pada masyarakat dan jumlah dana berdasarkan sumber dana pengabdian. Jika Perguruan Tinggi ingin memperbaharui data tersebut maka Perguruan Tinggi dapat mengakses sumber data di Simlitabmas https://simlitabmas.ristekbrin.go.id/

#### **3.5 Peringkat Akreditasi Program Studi**

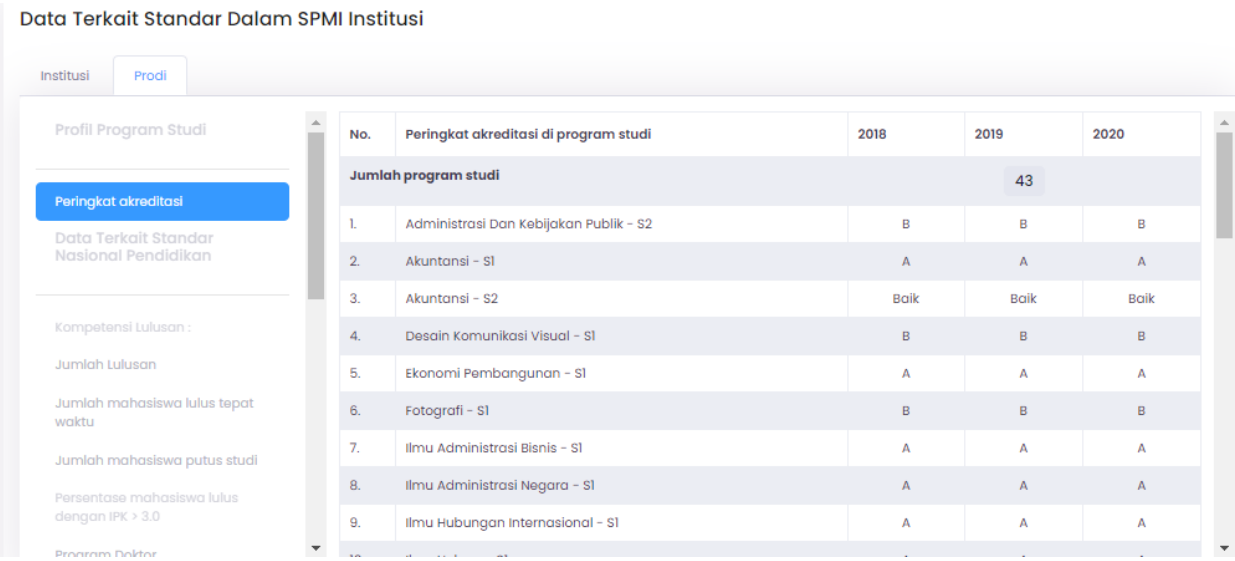

Di tab ini Perguruan Tinggi dapat melihat Peringkat Akreditasi yang bersumber dari BAN-PT

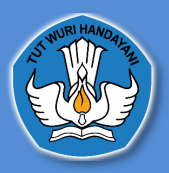

# **3.6 Tabs Jumlah Lulusan Sampai Tabs Penilaian Pembelajaran**

data pada tabs jumlah lulusan sampai penilaian pembelajaran diambil dari PDDIKTI

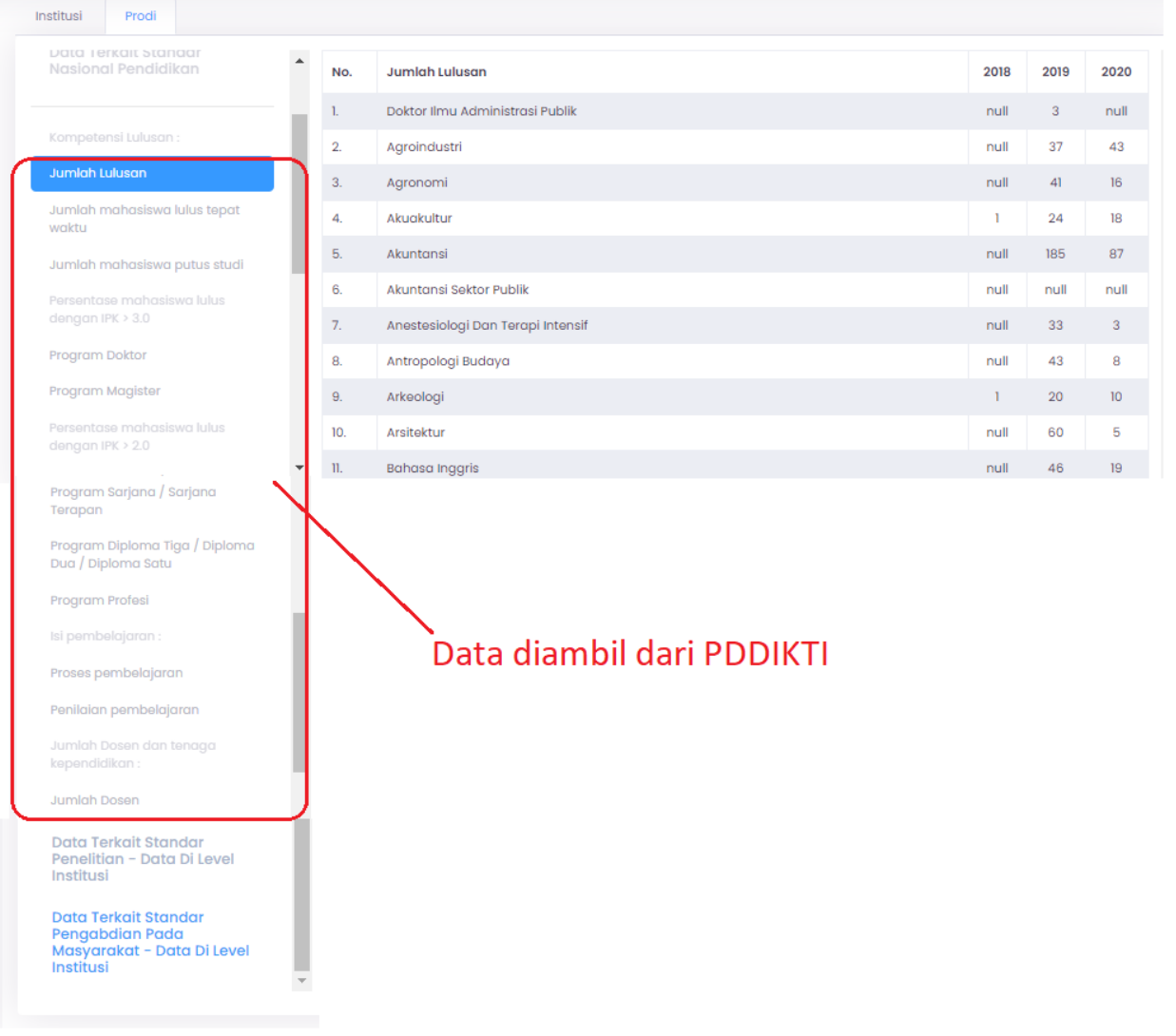

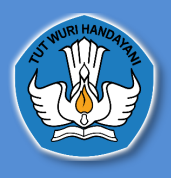

# **4. Standar yang Ditetapkan Institusi**

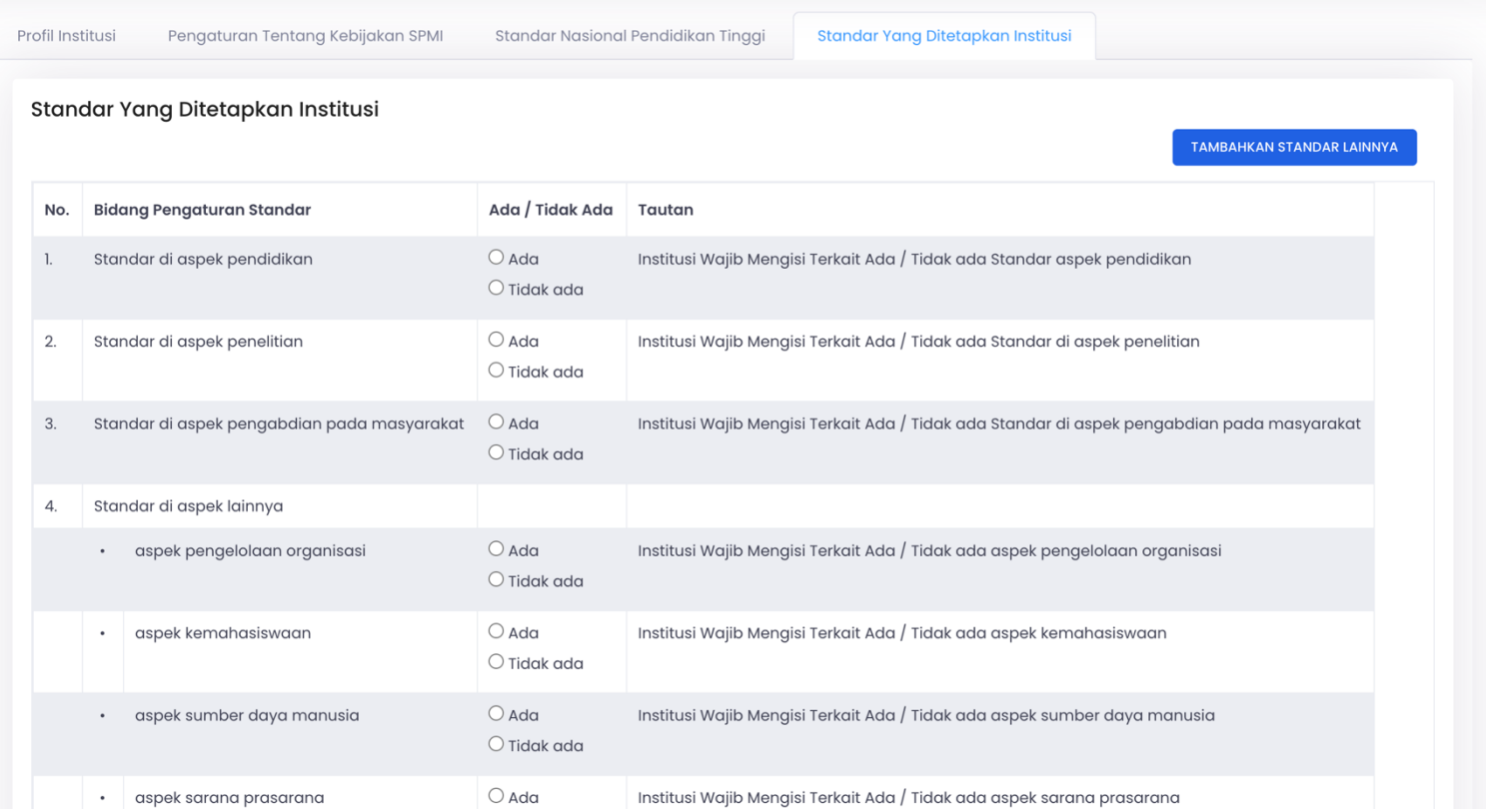

Di halaman ini Perguruan Tinggi dapat mengisi Standar yang Ditetapkan Institusi, Jika Perguruan Tinggi ingin mengisi maka pengguna dapat memilih "ada"

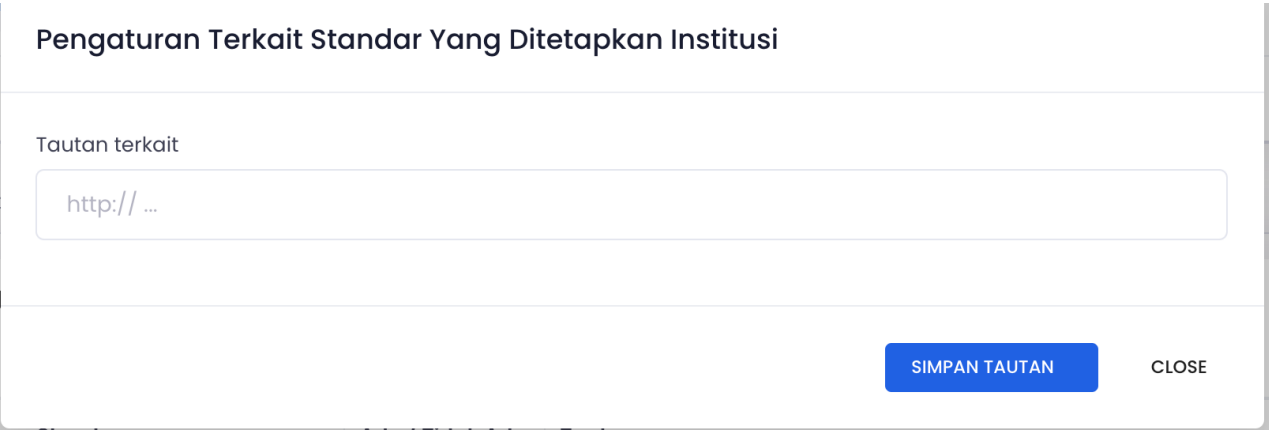

Selanjutnya akan muncul *form* yang dapat diisi dengan tautan terkait pengaturan Standar yang Ditetapkan Institusi, Jika **Standar yang Ditetapkan Institusi terdapat di** *website* **Perguruan Tinggi masing-masing maka tautan tersebut dapat diisi di** *form*, tetapi jika Standar yang Ditetapkan Institusi masih dapat berbentuk *soft file, pdf,* dll, maka Perguruan Tinggi harus menggunggah terlebih dahulu *file* tersebut dengan menggunakan *google drive,* selanjutnya tautan tersebut dapat diisi di *form.*

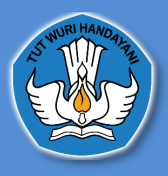

i.

# **D. Evaluasi/Pengendalian/Peningkatan**

Evaluasi/Pengendalian/Peningkatan △ • Evaluasi/Pengendalian/Peningkatan Pengaturan Tentang Kebijakan SPMI Terkait Evaluasi / Pengendalian / Peningkatan Tanggal Penetapan Tautan 02/04/2021 Pengaturan terkait evaluasi pelaksanaan standar 22/03/2021 Pengaturan terkait pengendalian pelaksanaan standar Pengaturan terkait peningkatan standar dalam SPMI Institusi 30/03/2021 Evaluasi yang dilakukan, dijalankan melalui mekanisme Tautan Tanggal terakhir dilakukan Aksi  $\Box$ Fungsi pengawasan yang terintegrasi sesuai fungsi organisasi  $\Box$  Wawancara  $\Box$  Evaluasi diri  $\Box$  Survey

Pada halaman ini, pengaturan tentang kebijakan SPMI terkait Evaluasi / Pengendalian / Peningkatan ini diambil dari pengaturan yang telah di isi pada halaman penetapan/pelaksanaan pada tabs pengaturan tentang kebijakan SPMI terkait EPP (Evaluasi, Pengendalian Dan peningkatan)

Untuk Evaluasi yang dilakukan Perguruan Tinggi dapat memilih mekanisme yang dijalankan

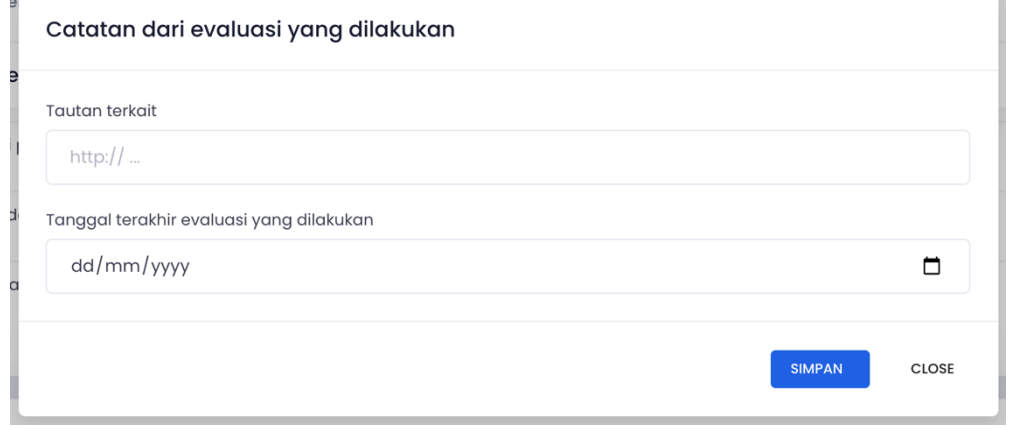

Selanjutnya akan muncul *form* yang dapat diisi dengan tautan terkait Evaluasi yang dilakukan, Jika **Evaluasi yang dilakukan terdapat di** *website* **Perguruan Tinggi masing-masing maka tautan tersebut dapat diisi di** *form*, tetapi jika Evaluasi yang dilakukan masih dapat berbentuk *soft file, pdf,* dll, maka Perguruan Tinggi harus menggunggah terlebih dahulu *file* tersebut dengan menggunakan *google drive,* selanjutnya tautan tersebut dapat diisi di *form.*

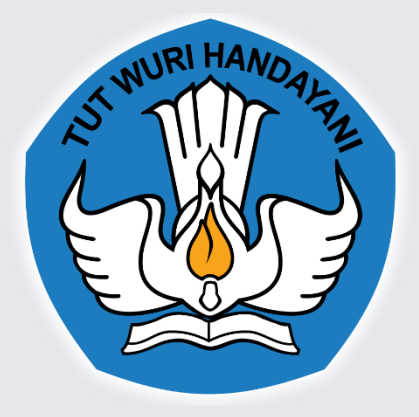